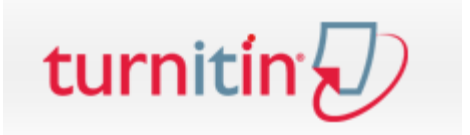

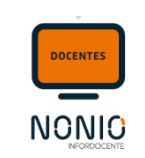

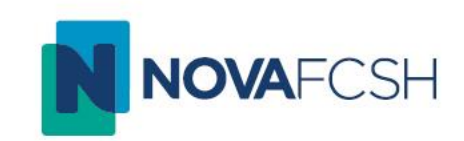

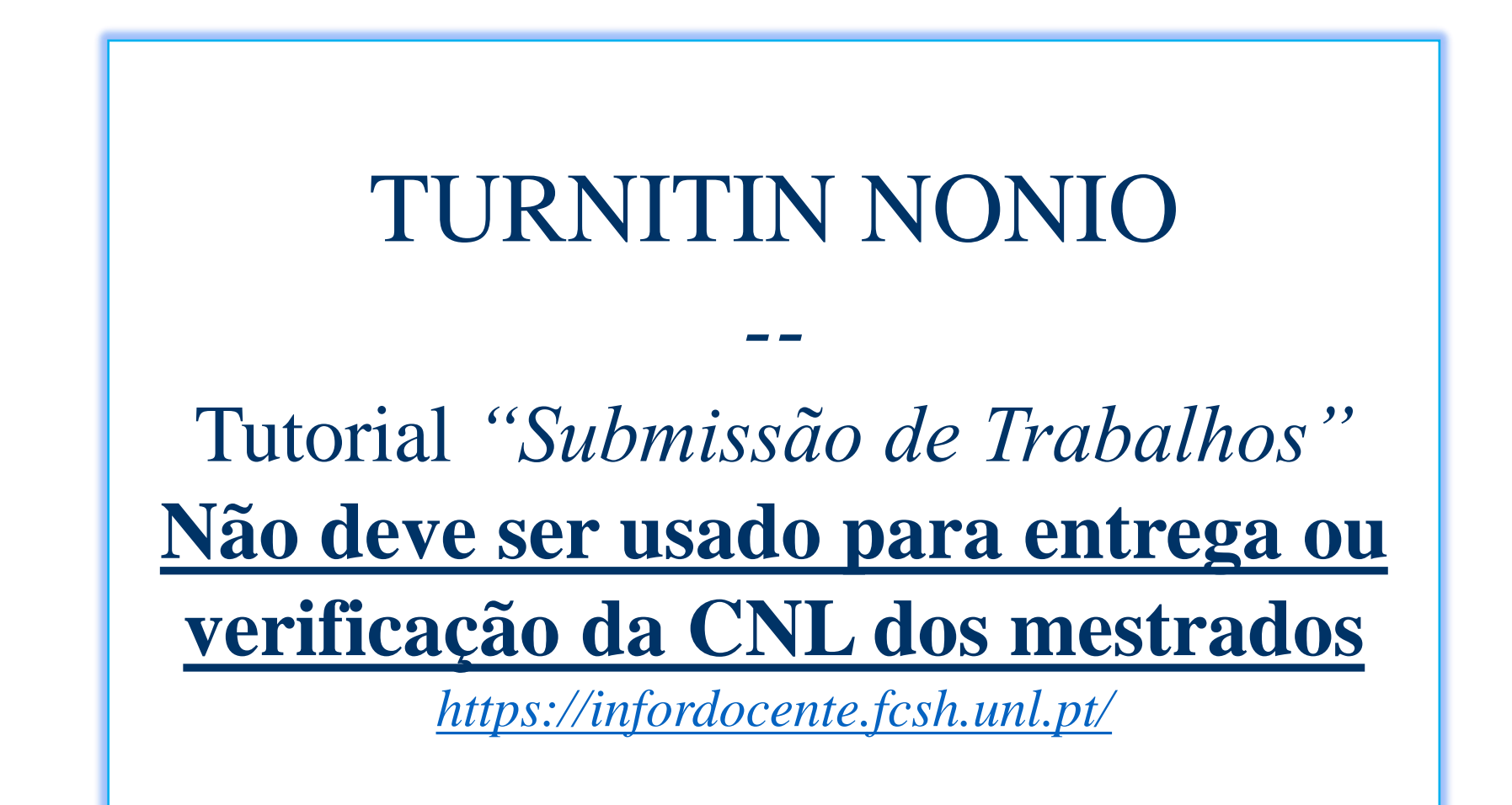

**DOCENTES NONIO** 

## *Submissão de trabalhos – Sistema de deteção de plágio*

No menu "Disciplinas", escolhe a opção "Submissão de trabalhos". Depois escolhe a disciplina em "Detalhes". De seguida clica em "Adicionar". Preenche os dados de entrega dos trabalhos e no final da página estão disponíveis campos que permitem indicar se os mesmos serão enviados automaticamente ou não para o Turnitin.

Neste passo o/a docente decide relativamente ao mecanismo de deteção de plágio se:

- 1 Ativa ou não o Mecanismo Automático de Deteção de Plágio;
- 2 Os ficheiros enviados para o sistema de deteção de plágio devem ou não devem ser adicionados ao repositório;

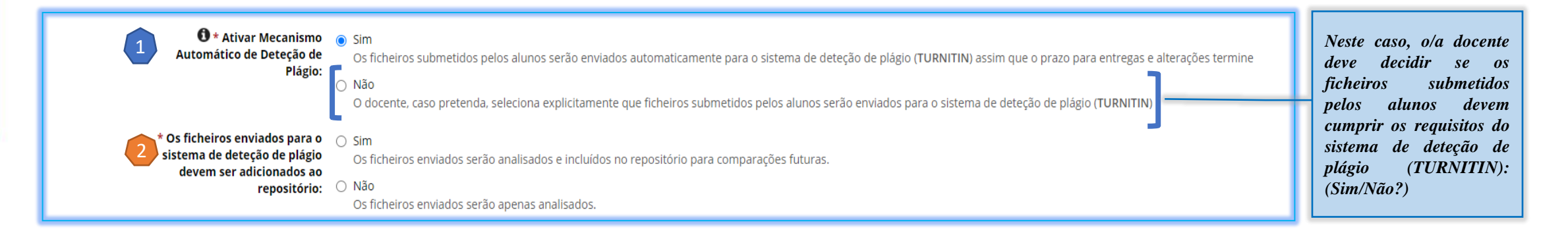

No final, clica em "Gravar". O trabalho fica disponível nos "Detalhes" da Disciplina, com a opção de "Deteção de plágio" em modo "Ativo".

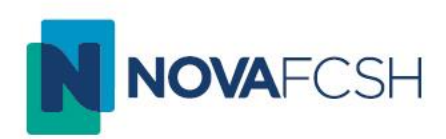

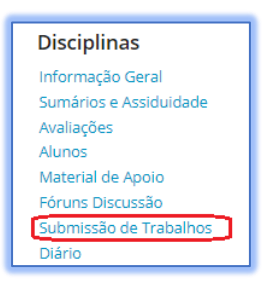

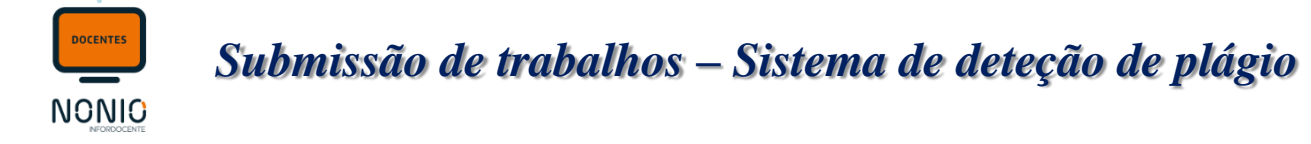

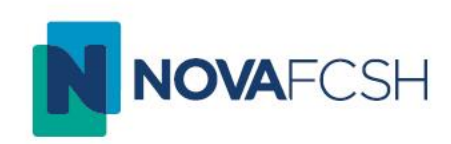

Depois da data de fim para entregas, o resultado da análise dos ficheiros fica disponível para o/a docente e os relatórios podem ser consultados através de um link nos detalhes de cada ficheiro entregue [**1 Detalhes da Submissão -> 2 Detalhes da Entrega Efetuada -> 3 Detalhes Análise Ficheiro**].

## **Passo 1**

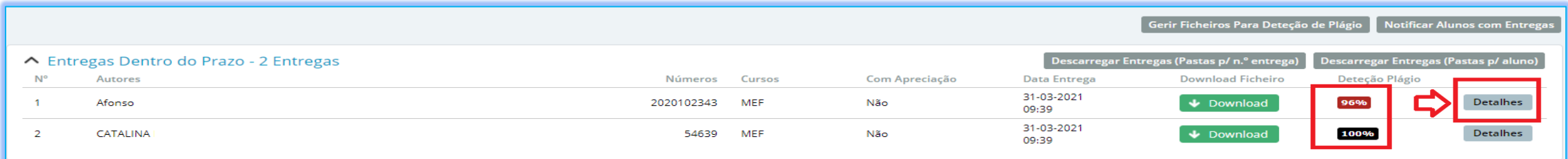

## **Passo 2**

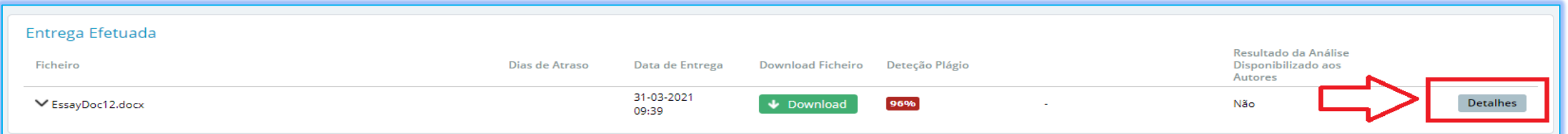

## **Passo 3**

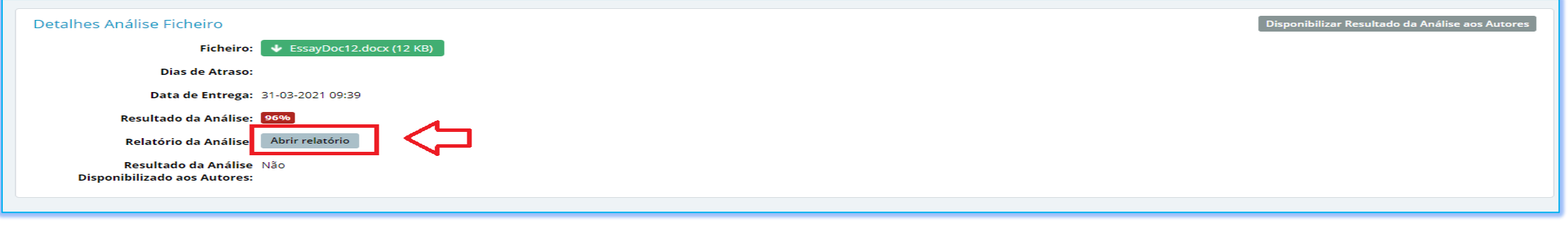